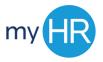

## **How to Enter Time in myHR**

- 1. Go to: my.creighton.edu
  - a. Sign in using your BLUE Credentials
    - i. NETID@creighton.edu
    - ii. Blue password

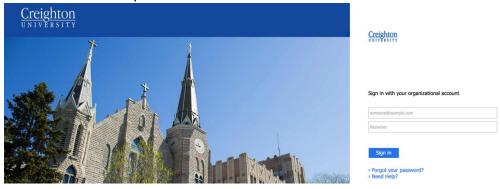

- 2. You are brought to the landing page of myHR. Employees will see the following icons:
  - a. Checklist Tasks
  - **b.** Pay
  - c. Time and Absences
  - d. Career and Performance
  - e. What to Learn
  - f. Career Development
  - g. Career Planning
  - h. Skills and Qualifications
- 3. Select the Time and Absences Icon

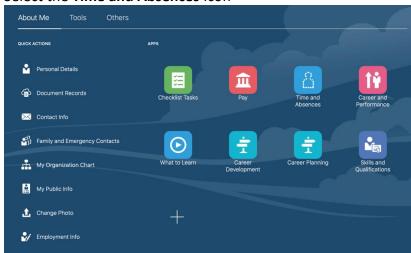

- **4.** You will see the following options:
  - a. Existing Time Cards
  - **b.** Schedule Absence
  - c. Absence Records
- 5. Select 'Existing Time Cards'

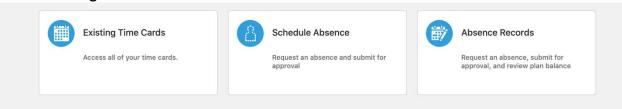

6. To create a new time card, select the '+' sign

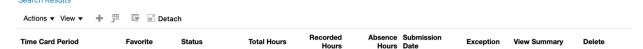

7. A calendar will pop up on the screen, select today's date and press 'OK'

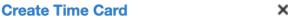

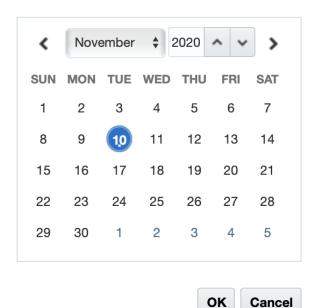

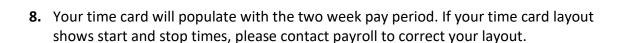

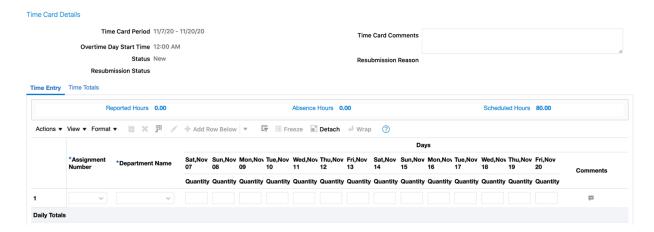

- 9. To enter time, select your 'Assignment Number' by clicking on the drop down arrow.
  - a. If you have multiple assignments, multiple Assignment Numbers will appear

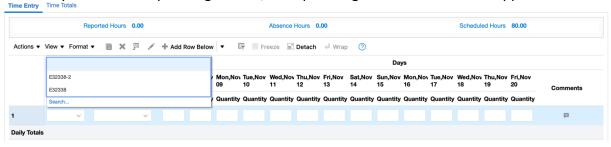

- **10.** Enter your hours worked for the pay period for the specific assignment.
  - **a.** For students with multiple assignments, select your number, then view your department name and assignment category. They will populate with the correct department name and assignment category.
  - **b.** Hours are entered to the minute

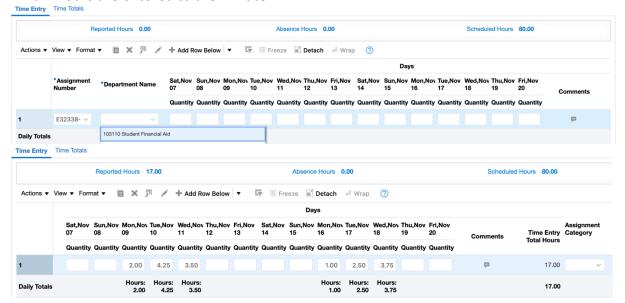

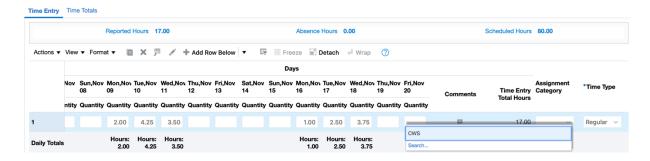

11. If you are working with multiple assignments within the pay period, select the '+ Add Row Below'

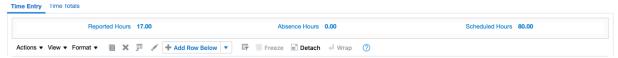

**12.** A second row will appear and you can select the correct 'Assignment Number,' 'Department Name,' and 'Assignment Category' then enter your hours.

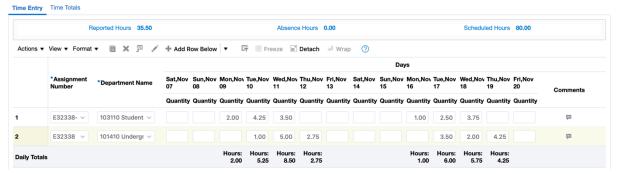

- 13. Before you submit your time card, you must 'Save' before selecting 'Next.'
  - a. If you don't 'Save' before you submit, your time card will not submit to payroll.

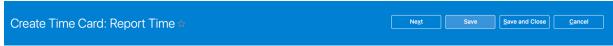

14. Once your hours are reported for the pay period, select 'Next.'

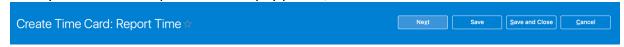

**15.** After selecting 'Next,' you are taken to a second page to review your time card. Select 'Submit' when you are ready to submit to your manager for approval.

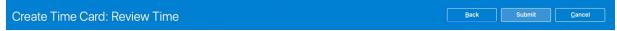